## 1.**参评学生**通过**CSC号**登录至信息系统 CSC students log in to the information system via CSC No.

# https://studyinchina.csc.edu.cn/#/login

### 中国政府奖学金 来华留学管理信息系统

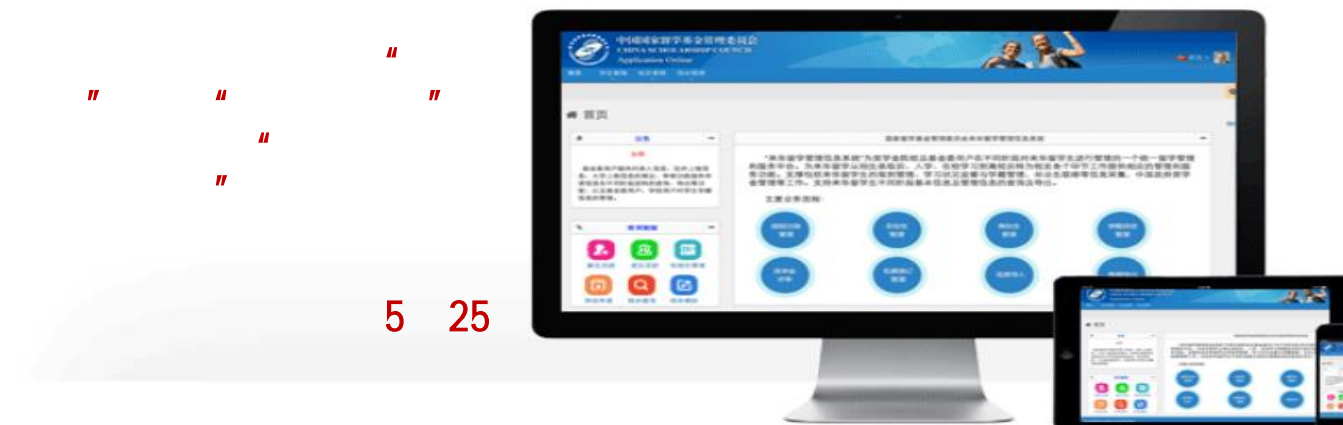

### cie.office@cup.edu.cn

If you forget your password, please click "Forget your password" , enter the email address associated with your account of "Study" in China Management Information System" on the "Password Help" page, scander the state verification code the retrieve the password. If for the password fails to be retrieved to rethe steain is still unavailable, please report the problem to the School of International Education before May 25, contact email: cie.office@cup.edu.cn

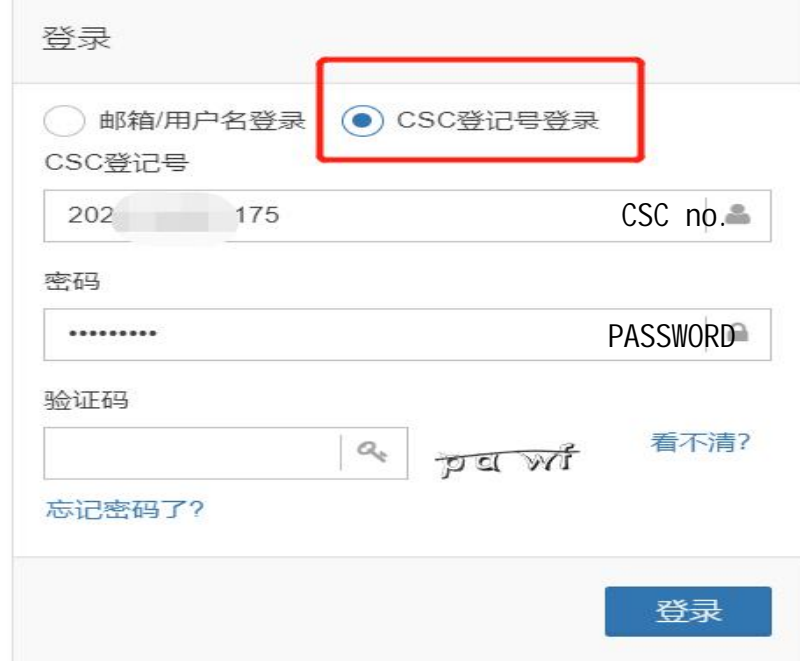

## 2.参评学生选择"奖学金年度自评 Choose " Annual review"

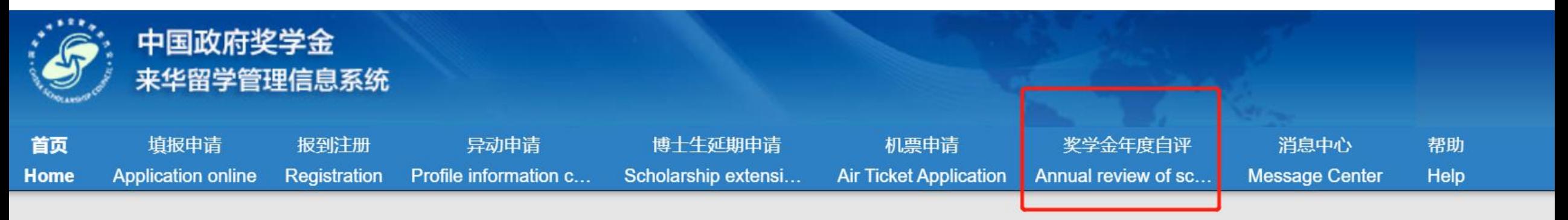

## « 首页/Home

### 中国政府奖学金来华留学管理信息系统操作流程

#### 申请人点击【填报申请】开始奖学金申请前,请仔细阅读以下操作流程。

第1步:录入申请人"个人资料"。点击【编辑个人资料】开始录入个人资料,逐项完成个人资料的录入,并验证保存。完成个 上一界面,开始录入个人申请信息。申请人须在完成个人资料录入后,方可开始填写申请信息。

#### 第2步: 选择正确的"留学项目种类"。

- 留学项目种类Type A 一般指除中国高校外其他受理机构负责招生的奖学金项目。此类项目的申请人在下一步须填写相应受 的"受理机构编号",所提交的申请将由相应受理机构进行审核;
- 留学项目种类Type B 一般指中国政府奖学金高校自主招生项目。此类项目的申请人在下一步须填写相应高校的"受理机构编 **行宙拉·**

# 3.学生进入自评页面,根据要求填写相关内容,上传成绩单等附件信息

### materials, transcript and other documents Fill in the relevant content according to the requirements, upload supporting

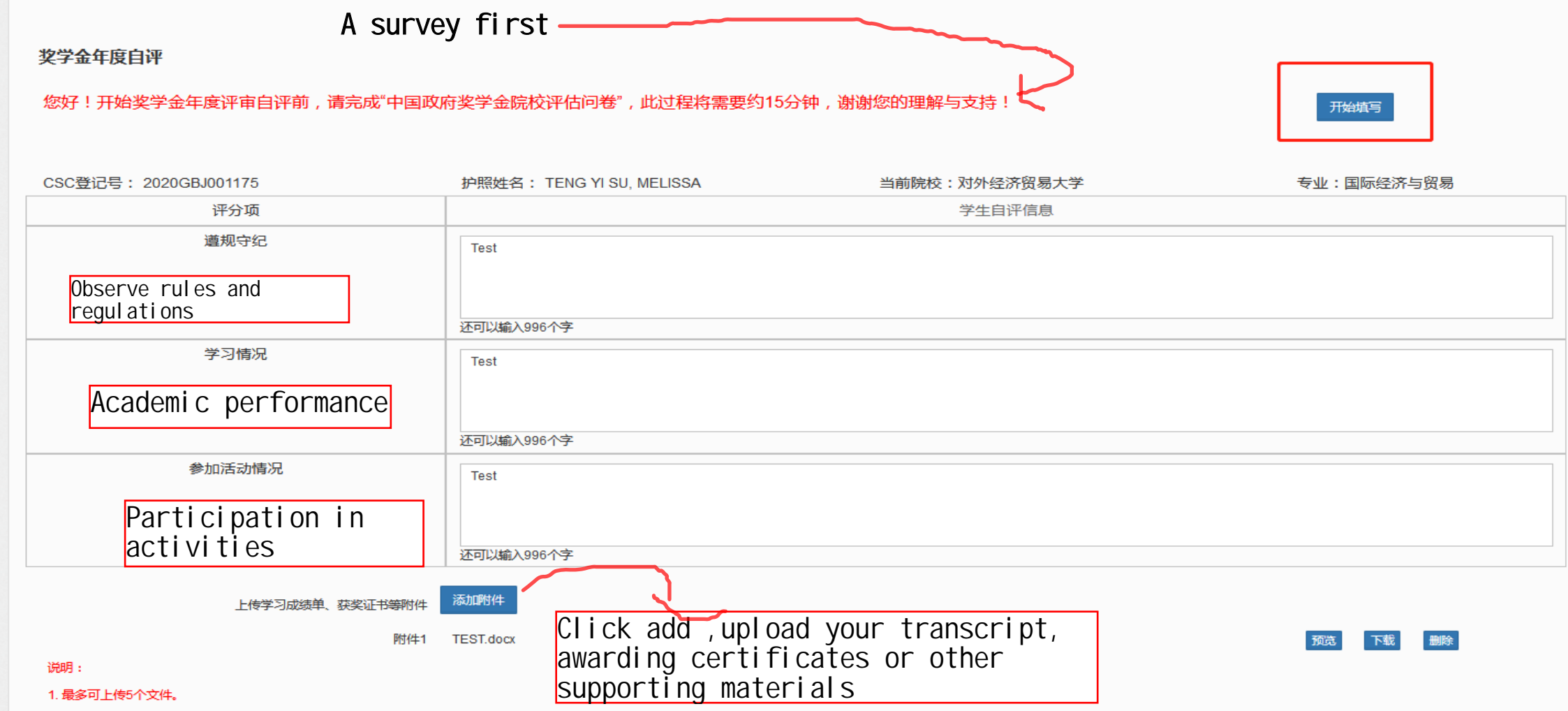

2. 文件名不宜过长,30个汉字/60个字符内为宜,上传文件类型须为\*.pdf, \*.doc, \*.docx, \*.jpg, \*.jpeg, \*.png。上传文件大小不得超过3MB!

# 4.填写完成并上传附件后,勾选承诺条款,点击提交

## After filling in and uploading the attachment, check the terms of commitment and submit

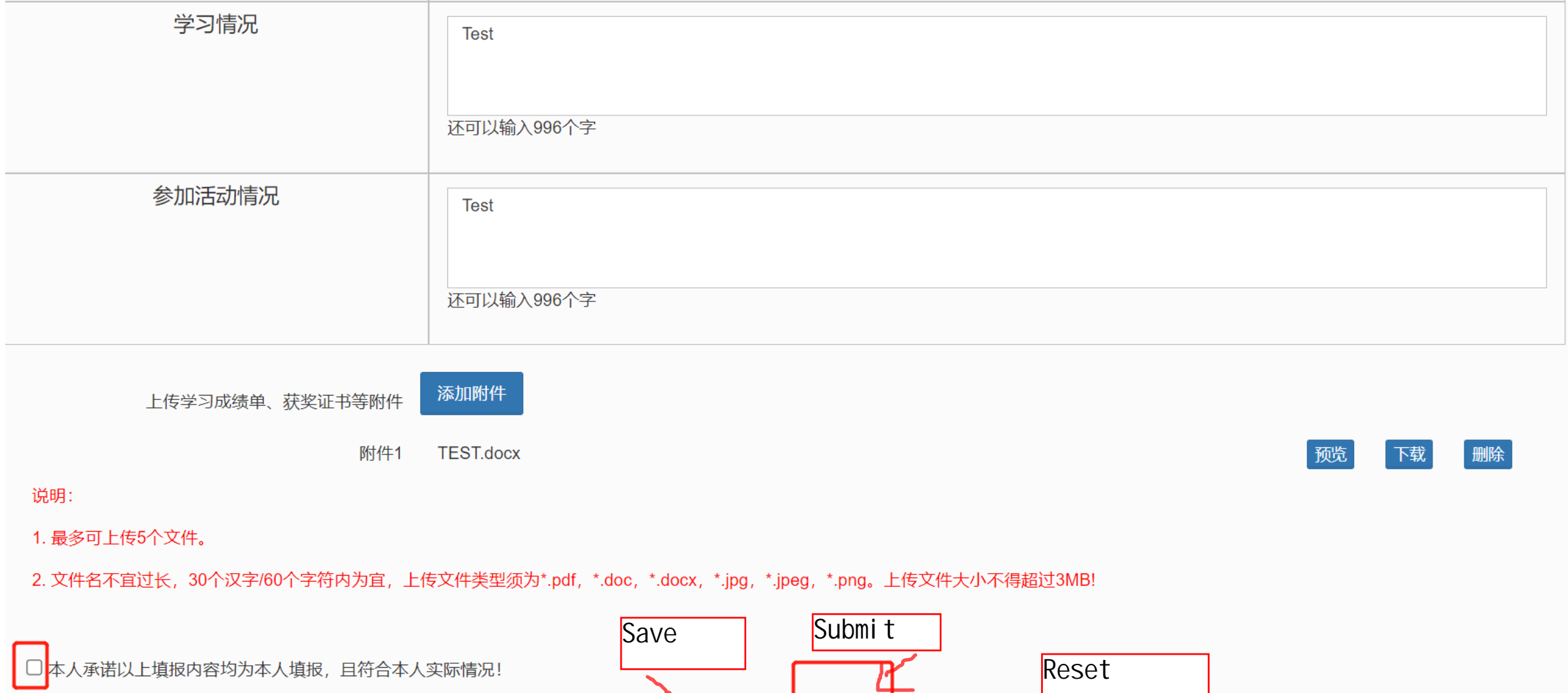

提交

保存

重置く

## 5.学生填写后提交页面如下

After your submission, the page will be like below. Please remind your supervisor or other teachers to check

the email and log in the system to do the review and evaluation in time.

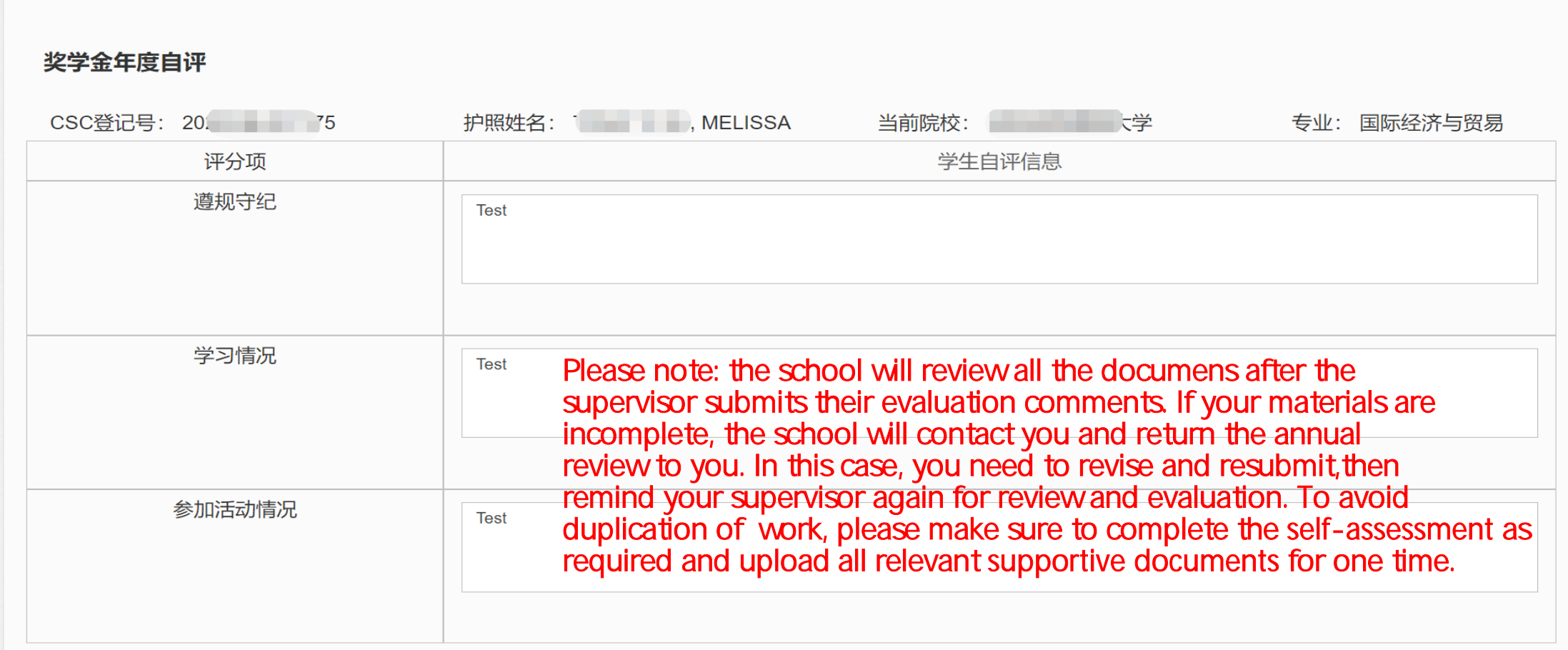

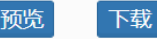